#### **Электронные таблицы**

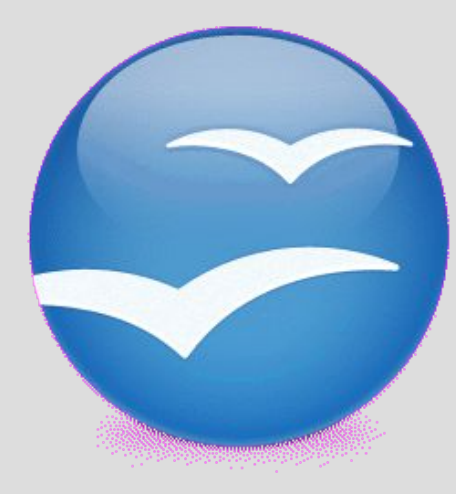

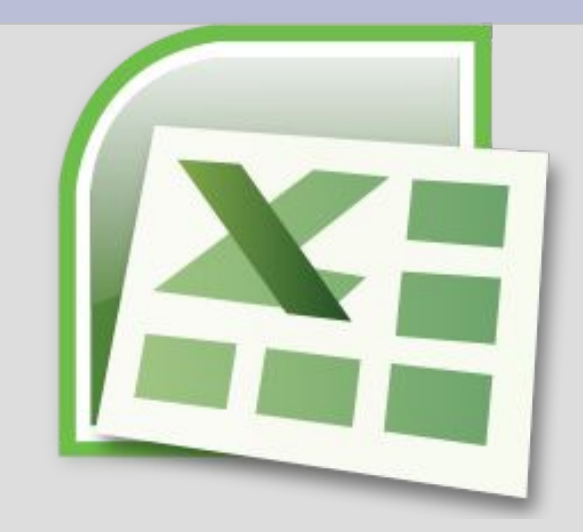

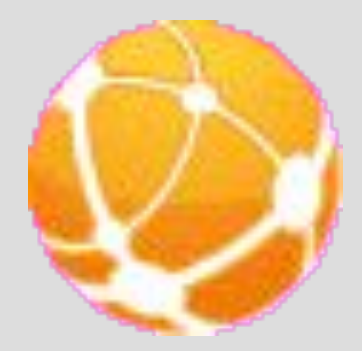

**Электронная таблица – это программное приложение, которое работает в диалоговом режиме и позволяет хранить и обрабатывать числовые данные в таблицах.**

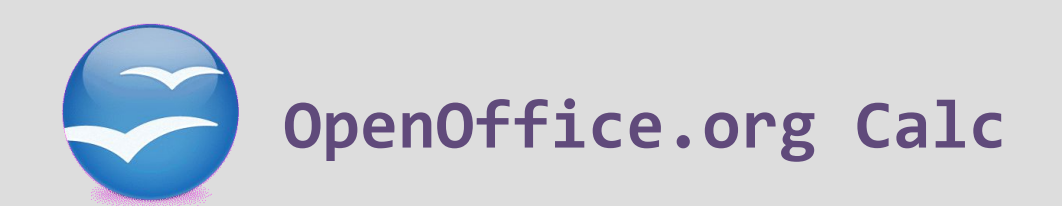

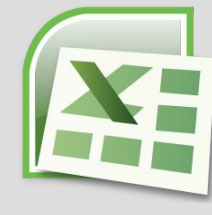

**MS Excel**

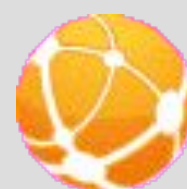

**Lotus 1-2-3**

**Документэлектронной таблицы называется рабочей книгой или книгой. Книга представляет собой набор рабочих листов.** 

**В окне документа в приложении отображается текущий рабочий лист, с которым ведется работа.** 

**Каждый лист представляет собой таблицу и имеет название, которое отображается на ярлычке листа.**

**Таблица состоит из строк и столбцов. Столбцы озаглавлены прописными латинскими буквами или буквенными комбинациями (А, В, С, … Z, AA, AB, … AZ, BA, … IV). Строки нумеруются числами, от 1 до 65536 (максимально допустимый номер строки).**

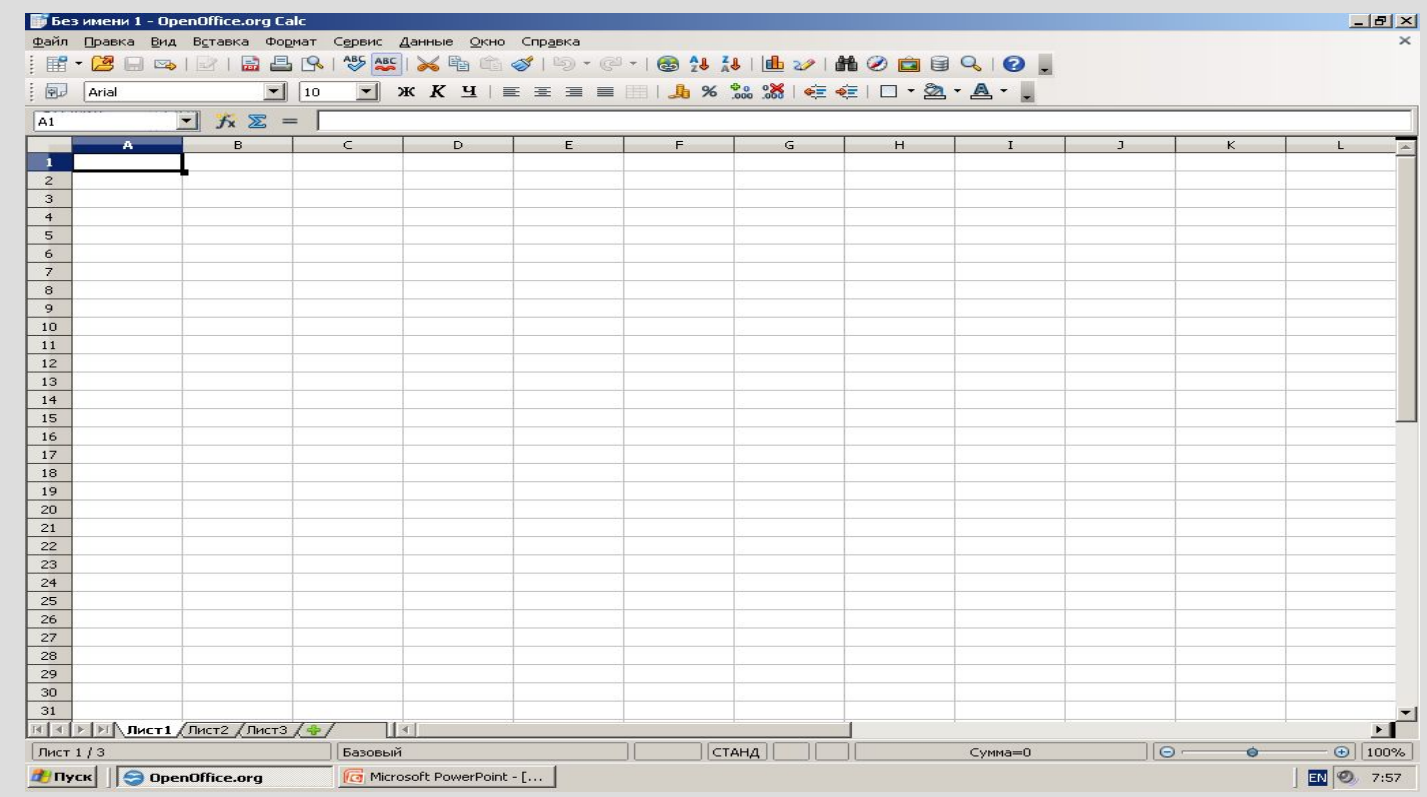

#### **Ячейка располагается на пересечении столбца и строки. Каждая ячейка имеет адрес, который состоит из имени столбца и номера строки. Например, В2, С5 и т.д.**

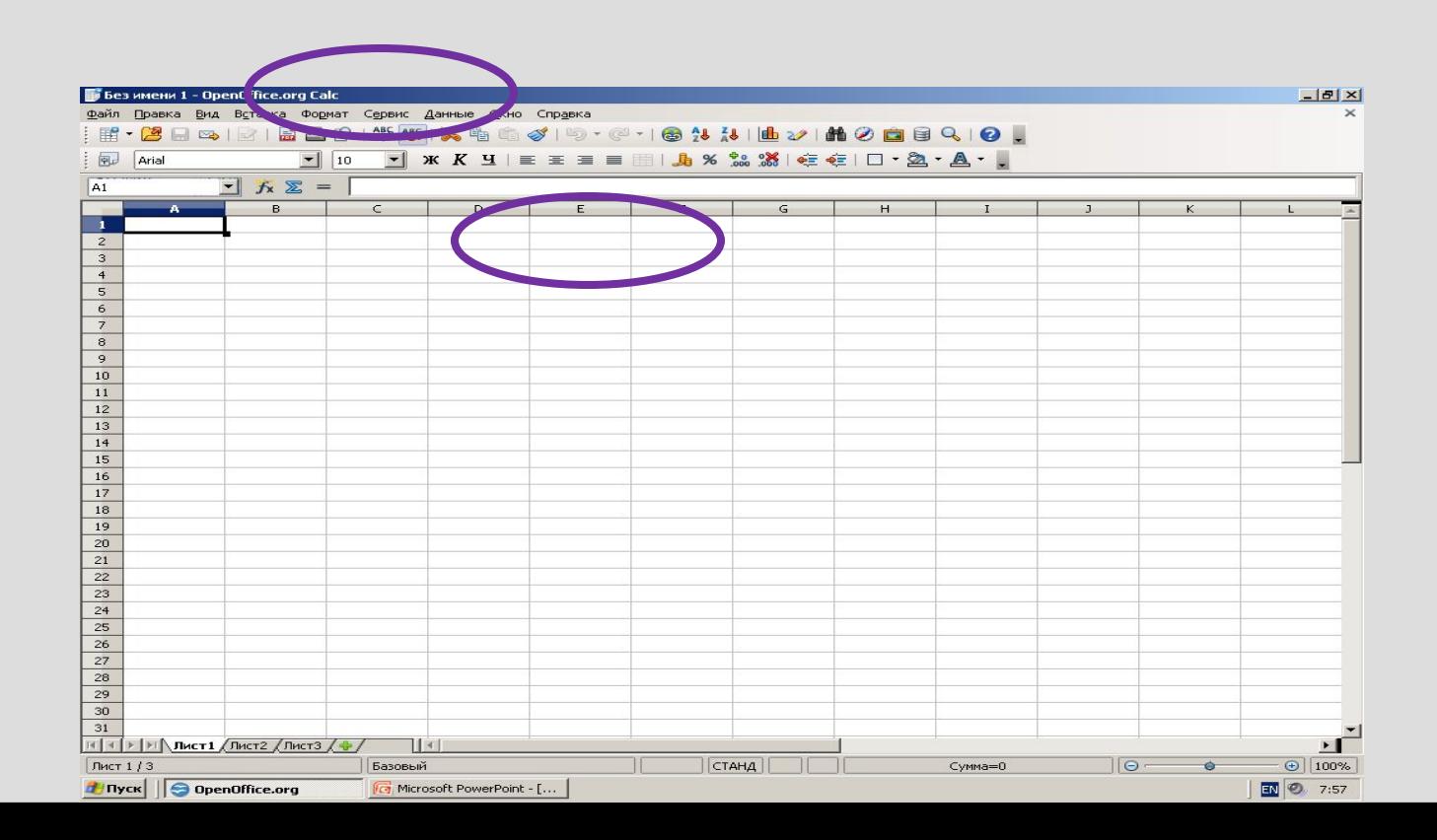

**Одна из ячеек на листе всегда является текущей (активной). Она выделена жирной рамкой. Операции ввода и редактирования всегда производятся в активной ячейке. Переместить рамку активной ячейки можно с помощью**

**курсорных клавиш или указателя мыши.** 

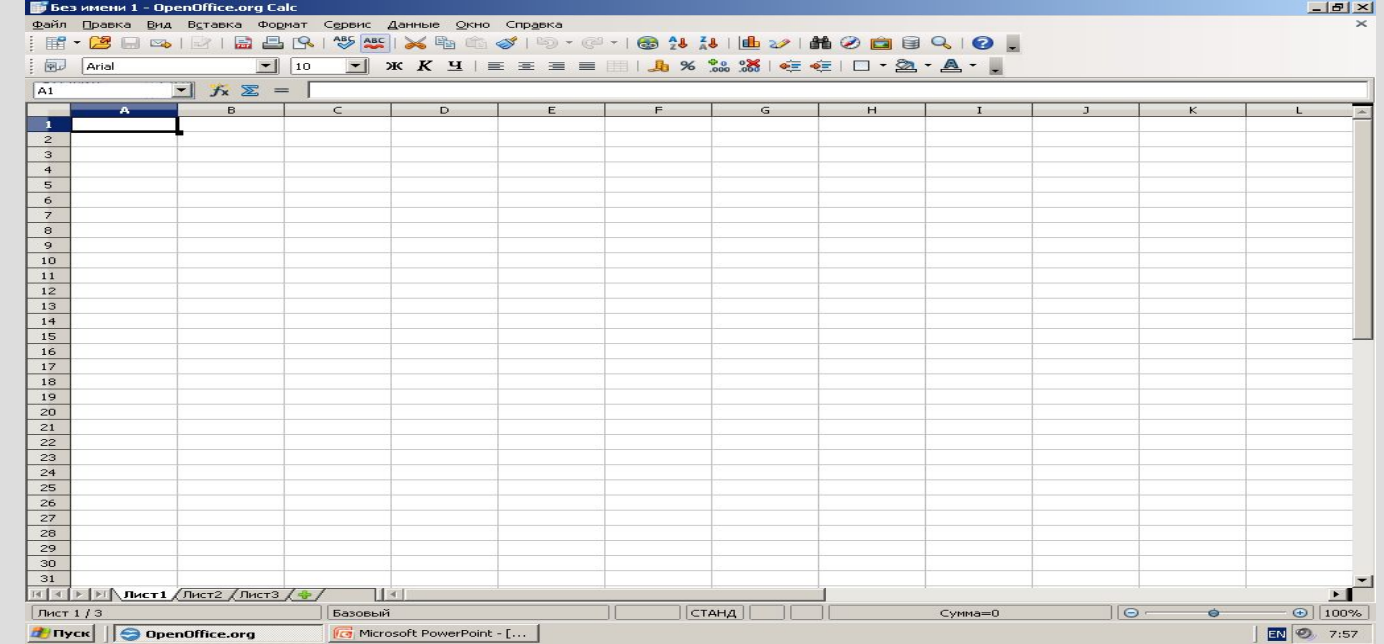

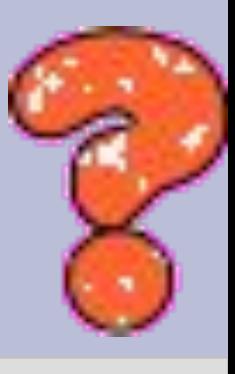

- 1. Как называется документ электронной таблицs? Из чего он состоит?
- 2. Как обозначаются столбцы электронной таблицы?
- 3. Как обозначаются строки электронной таблицы?
- 4. Как называется элемент, находящийся на пересечении строки и столбца? Как он обозначается?
- 5. Выберите правильные обозначения ячеек: D6, 5F, Ю7, C, X88, AC12, 13K

#### **Можно обрабатывать одновременно несколько ячеек – диапазон ячеек.**

#### **Диапазон ячеек — это прямоугольная область ячеек**

**Для обозначения диапазона ячеек используется двоеточие. Например, В3:D6**

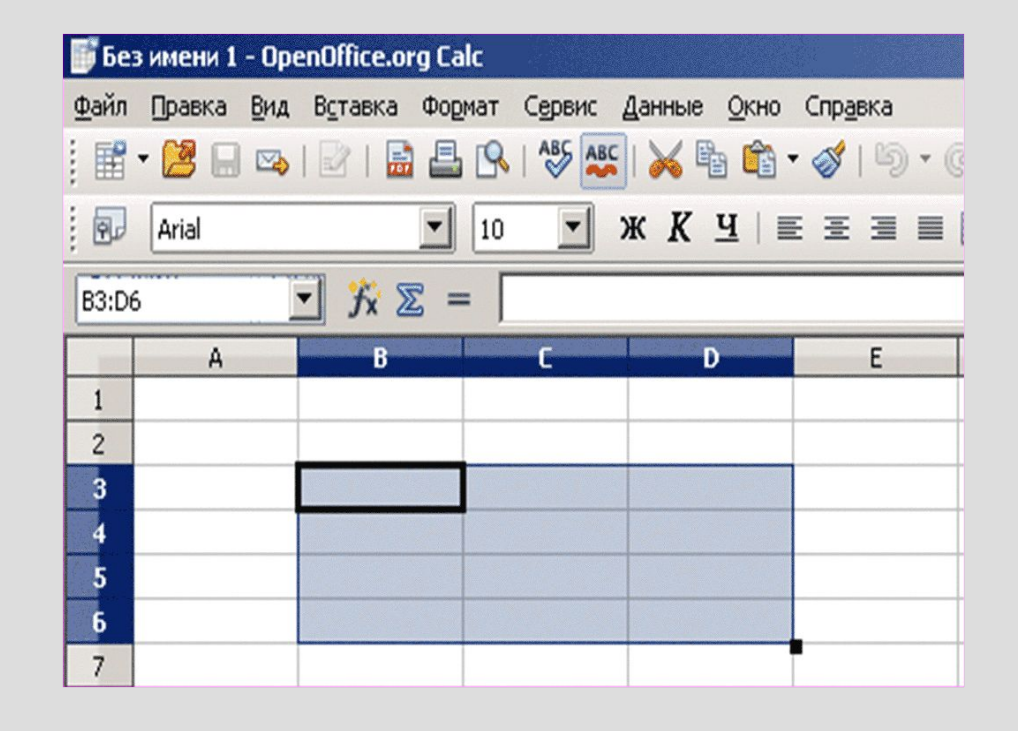

#### 1. Что такое диапазон? 2. Сколько ячеек содержат диапазоны: A2:D6; C7:F10;X2:Z2; B4:B10; A2:B8? 3. Как обозначить выделенные диапазоны ячеек:

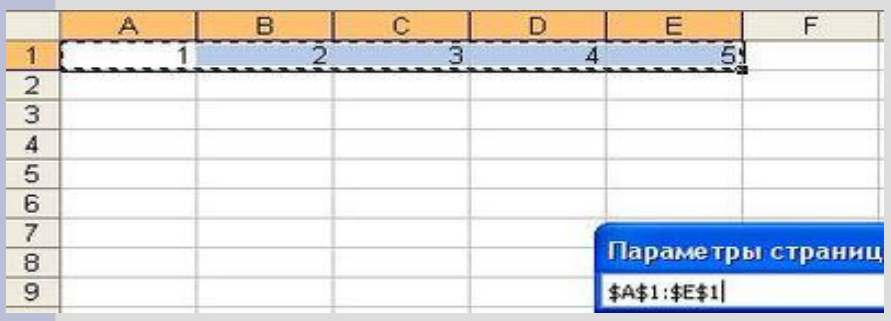

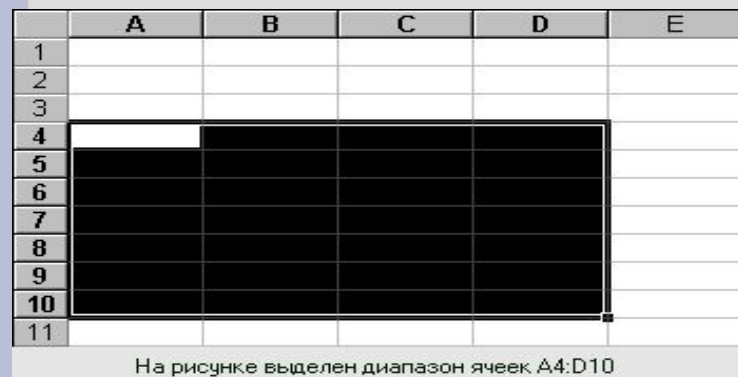

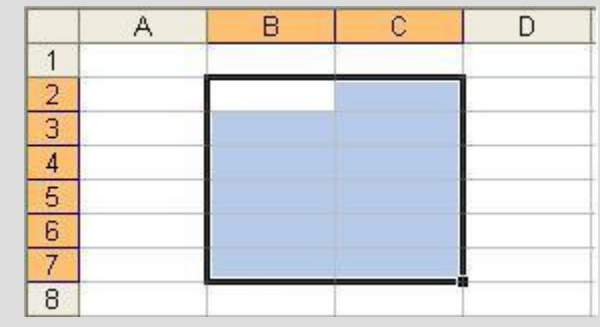

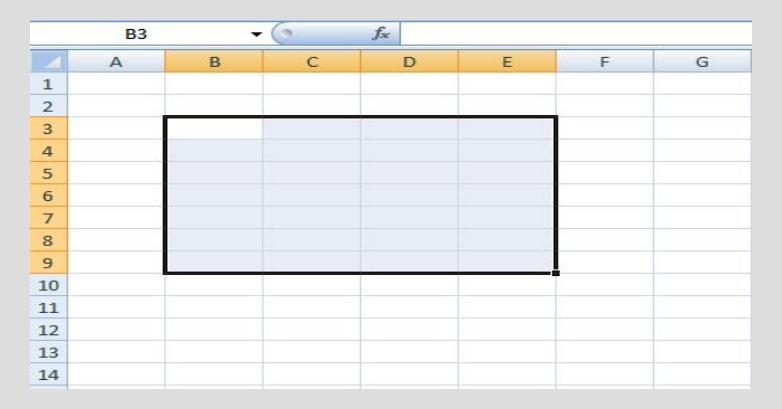

**Формат данных – это способ представления данных, который отражает их внешний вид в соответствии с их назначением**

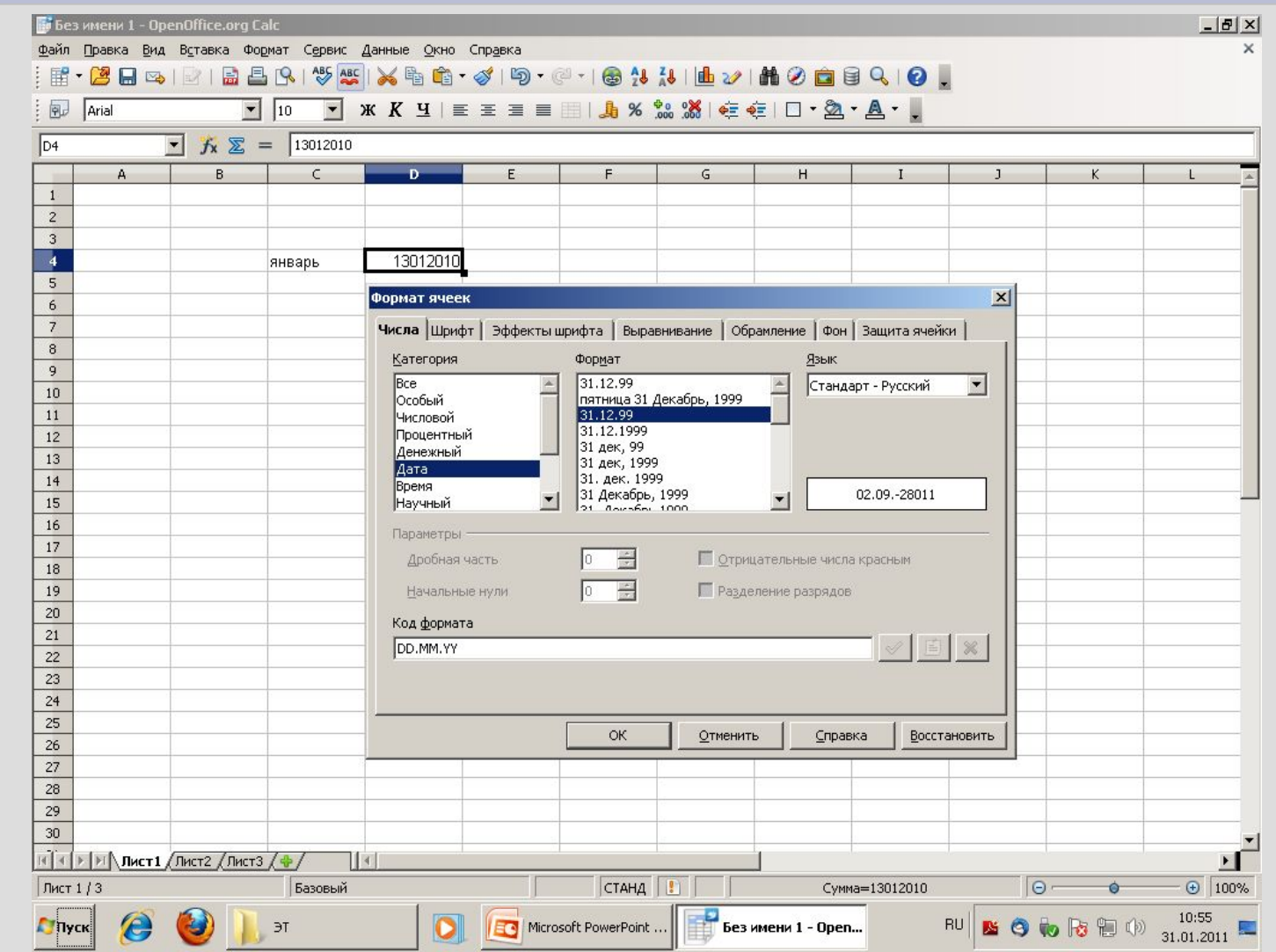

## **Форматы данных в ЭТ**

В ячейках могут содержаться: текст, число или формула. Программа автоматически пытается определить, какого именно вида информация содержится в ячейке уже в процессе ввода.

Числовой формат

Формат числа может быть:

 целым или с дробной частью (например, 123, –456 или –123,45); дробным (например, 1/4 или 23/45); денежным (например, 123 р., –123,45р., 123,4512 р. или 123,4 р.); датой (например, 15.11.99 или 21 мар 98); временем (например, 14:30 или 2:30:53 PM).

Для целых и дробных чисел могут применяться разделители (разрядов) при вводе больших чисел (точки, пробелы и т.д.). Для целого, дробного денежного форматов чисел можно задать количество знаков в дробной части (после запятой).

Формат числа может быть задан принудительно: ФОРМАТ —> ЯЧЕЙКИ —> Вкладка "ЧИСЛО" —> Выбрать формат.

### **Форматирование ячеек**

Под форматированием ячеек понимают изменение их размеров (высоты и ширины), параметров их границы (наличие линий сетки, их цвет и толщина), вид шрифта (размер, цвет, начертание, подчеркивание), цвет и тип фона в ячейке, выравнивание и ориентация текста в ячейке, формат представления данных (вид данных — число, дата, текст и т.п., количество знаков, наличие разделителя и прочее).

Изменение ширины ячейки (столбца).

Навести указатель мыши на вертикальную границу ячейки (столбца). Указатель примет вид "Схватить" мышью границу и перемещать ее до нужного размера. Если вместо этого выполнить двойной щелчок, то программа установит оптимальную с ее точки зрения ширину ячейки.

Изменение высоты ячейки (строки).

Навести указатель мыши на горизонтальную границу ячейки (строки). Указатель примет вид Далее как при изменении ширины ячейки (столбца).

#### **Формулы в электронных таблицах**

Формула всегда начинается со знака = (равно). Она может содержать числа, адреса ячеек или диапазонов, имена функций, соединенные знаками операций +, -, \* (умножить), / (разделить),  $\wedge$  (возвести в степень) и скобками. Например, =3\*4/5 или =D4/(A5–0.77) +СУММ(C1:C5).

В ячейке мы видим результат (численное значение выражения). Для просмотра формулы, по которой выполняются вычисления надо сделать ячейку текущей. Тогда в строке формул можно увидеть выражение, а в самой ячейке его численное значение.

Для вставки имени ячейки в формулу проще всего щелкнуть на той ячейке, имя которой надо вставить в формулу. Имя появится в том месте строки формул, где находился текстовый курсор.

## Встроенные функции в **электронных таблицах**

Электронные таблицы имеют несколько сотен встроенных функций, которые подразделяются на категории: Математические, Статистические, Финансовые, Дата и время… Для ввода функций в ячейку можно воспользоваться мастером функций. Нужно выбрать ячейку, в которую надо ввести функцию, и нажать кнопку "мастер функций" , которая находится в строке функций, или выберите команду Главное меню: Вставка - Функция... Откроется диалоговое окно Мастер функций, в котором надо выделить функцию и нажать кнопку Далее>> или OK, после чего появится окно ввода аргументов выбранной функции

# **Наиболее распространненные встроенные функции:**

- ✔суммирование (SUM), ✔среднее арифметическое (AVERAGE), квадратный корень (SQRT),
- ✔нахождение максимума и минимума (max, min),
- ✔тригонометрические функции (sin, cos, tg, ctg).

1. В электронной таблице в ячейке записана формула  $=3/(2+4)+2^(3/4)*(6-1)$ . Какое математическое выражен соответствует данной формуле?

2.В ячейках электронной таблицы В1, В2, С2, D3 записаны соответственно числа 5, -10, 15, -20. Какое значение будет находиться в ячейке D4, если записать в нее формулу =SUM(B1:D3)?

3.Дан фрагмент электронной таблицы:

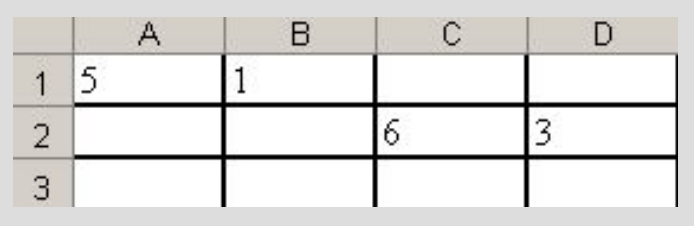

Какое число будет находиться в ячейке C3, если записать в нее формулу =SUM(A1:D2)?

4.В ячейках электронной таблицы A1, B1, C1 записаны соответственно значения 4, 6, 6. В ячейке D1 записана формула =SUM(A1:C1). Какое значение будет иметь ячейка E1, если в нее записать формулу =SQRT(D1)?

# **Относительные и абсолютные ссылки**

В формулах могут использоваться ссылки на адреса ячеек. Существуют два основных типа ссылок: относительные и абсолютные. Различия между относительными и абсолютными ссылками проявляются при копировании формулы из активной ячейки в другие ячейки.

Относительные ссылки. При перемещении или копировании формулы из активной ячейки относительные ссылки автоматически изменяются в зависимости от положения ячейки, в которую скопирована формула. При смещении положения ячейки на одну строку в формуле изменяются на единицу номера строк, а при перемещении на один столбец на одну букву смещаются имена столбцов.

Так, при копировании формулы из активной ячейки С1, содержащей относительные ссылки на ячейки А1 и В1, в ячейку D2 имена столбцов и номера строк в формуле изменятся на один шаг соответственно вправо и вниз. При копировании формулы в ячейку ЕЗ имена столбцов и номера строк в формуле изменятся на два шага соответственно вправо и вниз и т. д.

$$
\begin{array}{ccc}\n & \text{A} & \text{B} & \text{C} & \text{D} & \text{E} \\
1 & = & \text{A1*B1} & \\
2 & = & \text{B2*C2} & \\
3 & = & \text{C3*D3}\n\end{array}
$$

Абсолютные ссылки. Абсолютные ссылки в формулах используются для указания фиксированного адреса ячейки. При перемещении или копировании формулы абсолютные ссылки не изменяются. В абсолютных ссылках перед неизменяемыми именем столбца и номером строки ставится знак доллара (например, \$А\$1).

- 1.В ячейке D3 записана формула =\$D2+A\$2. Как преобразуется эта формула при копировании ее в ячейку E4? 2.В ячейке С2 записана формула =\$E\$3+D2. Какой вид приобретет формула после того, как ячейку С2 скопируют в ячейку В1?
- 3.. При работе с ЭТ в ячейке А1 записана формула =D1-\$D2. Какой вид приобретет формула, после того как ячейку А1 скопируют в ячейку В1?